# **Instructions for Soft Encumbrance Requisition:**

# **A.Create the Soft Encumbrance**

#### **Prepare a requisition as normal, entering a minimum of information.**

Go to myfs.unt.edu > eProcurement > Requisition

#### **Requisition Settings screen:**

- Enter Requisition Name
- Enter Chartstring
- $\bullet$  Supplier (optional can be left blank)
- Click OK

#### **Create Requisition screen:**

- **•** Click New Requisition link
- Complete New Requisition required information:
	- o Goods/Services Description
		- Use description that tells YOU the purpose of the soft encumbrance
	- o Quantity
	- o Unit of Measure
	- o Amount
	- o Category Code
		- Be sure to use a Category Code that posts to the D-Level where you want soft encumbrance to appear
		- Requisition Category Codes file available on Budget Office website
	- o Click Add to Cart
	- o Click Checkout

## **Checkout Page**

- Enter any comments you want to help YOU identify the purpose of the soft encumbrance
	- o You can attach files as you would for a regular requisition
- Click "Save Before Submit"
- Click "Check Budget"
- You must receive a "Valid" budget check for the balance to be pre-encumbered

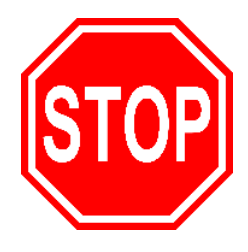

## Do NOT submit the Req!!

Leave it in Open Status with Valid Budget Check (See below)

## **From the Manage Requisitions Screen, you will see:**

Go to myfs.unt.edu > eProcurement > Manage Requisitions

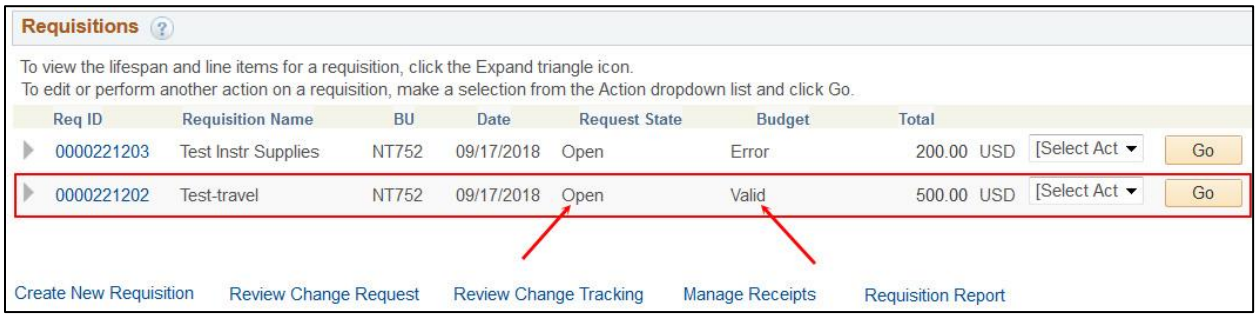

- This creates a pre-encumbrance on your chartstring. This pre-encumbrance is your "soft encumbrance."
- In a few months when the real charges are posted, you will need to Cancel the requisition to remove the pre-encumbrance.

## **B. To Cancel the Soft Encumbrance Requisition**

- From Manage Requisition screen, locate the Open Req.
- Change "Select Action" drop down menu to "Cancel" and click Go.
	- o A Requisition Details page appears.
	- o Click the Cancel Requisition button.
- This returns you to the Manage Requisitions page. Note the following changes:
	- o Request State: Canceled
	- o Budget: Not Chk'd
	- o Total: 0.00 USD

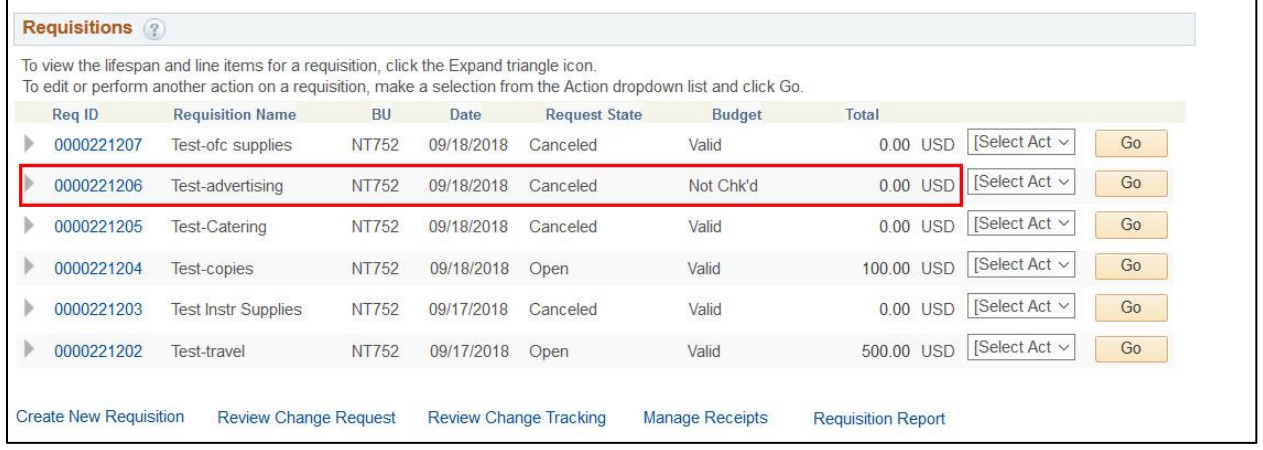

### **FUNDS ARE STILL PRE-ENCUMBERED. YOU MUST COMPLETE NEXT STEP TO REMOVE THE SOFT ENCUMBRANCE!**

 Change "Select Action" drop down menu to "Budget Check" and click Go. Note this change:

- o Budget: Valid
- A **Valid Budget of Zero** means that your soft encumbrance (the pre-encumbrance) has been removed from your chartstring.

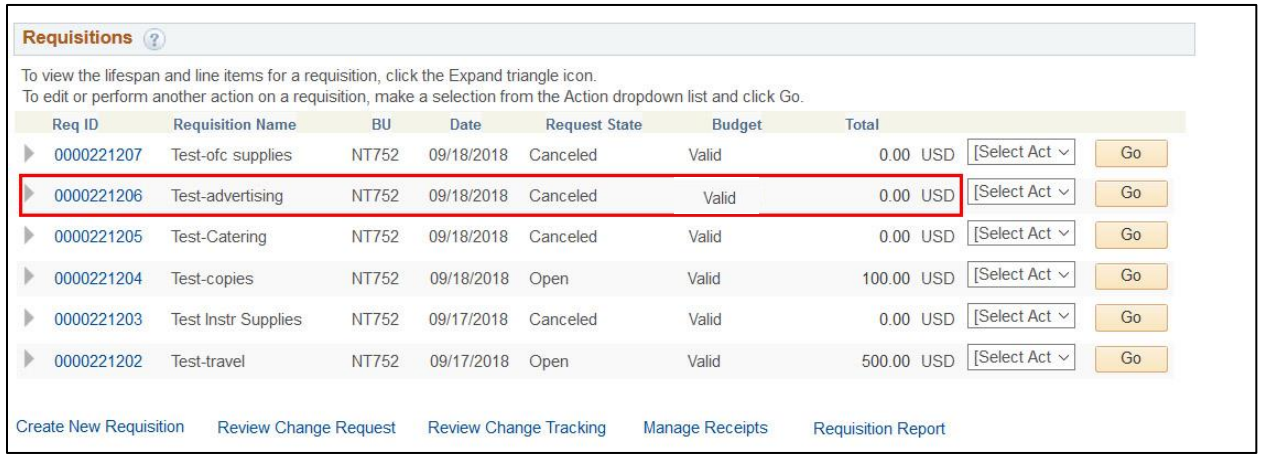

# **C. Review Soft Encumbrance Report to monitor soft encumbrances.**

- Departments will be able to run reports as needed
- System will push reports on a monthly basis to req preparers.